# Regit Express '+' Scan List for Android Devices

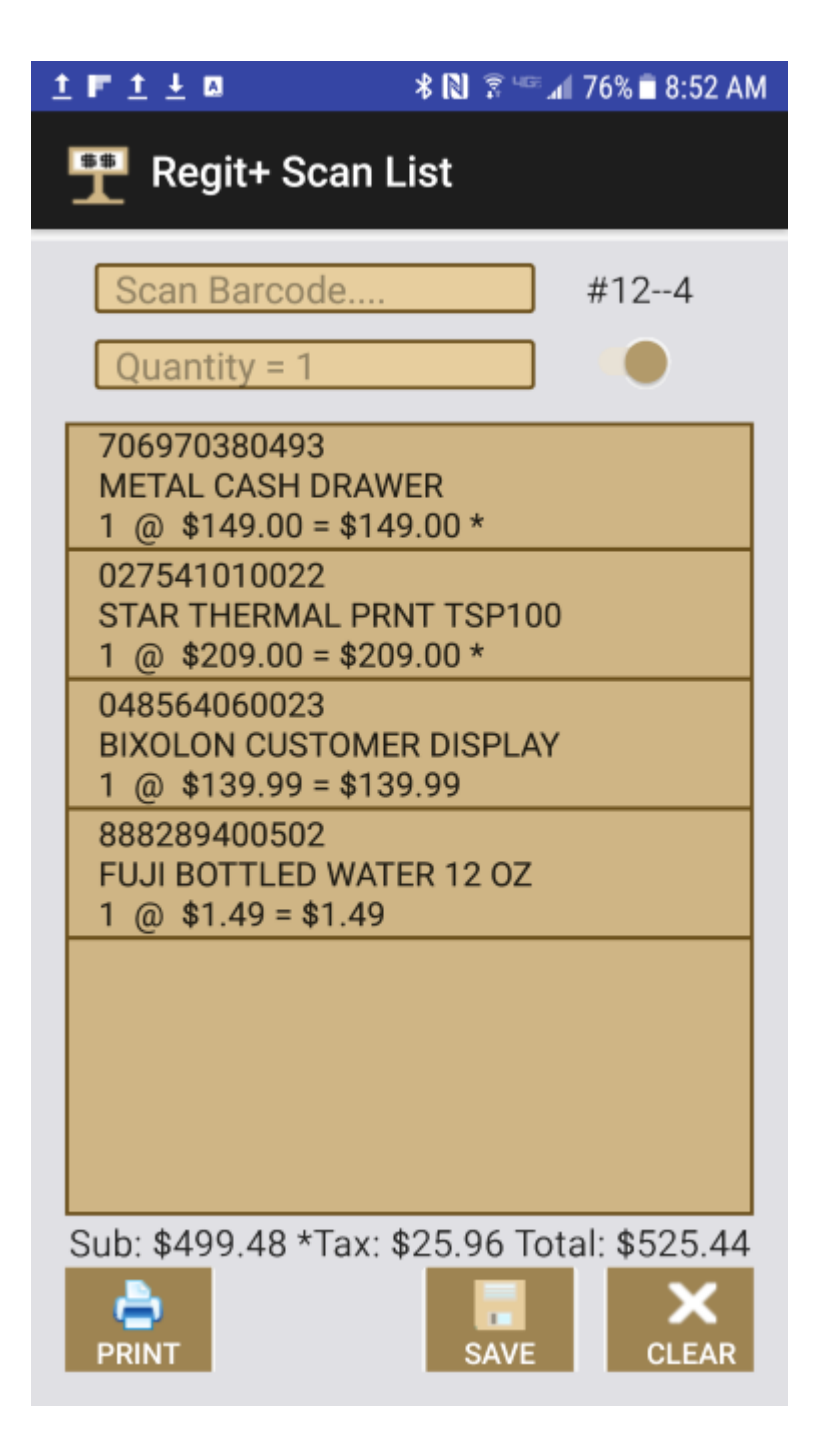

Copyright © 2017 by American Precision Instruments

## **CONTENTS**

## Regit Express '+' Scan List Overview

## Using the Regit Express '+' Scan List Application

 To Change Quantity or Price Delete/Remove Item from List Bar Code Number Charts Delete/Remove Item from List Creating and Copying the Remote.db3 Database First Time Bluetooth Print Listeners Activating the Print Listener on a Register Starting the Standalone Bluetooth Print Listener The Bar Code Scan List 80mm Lists 58mm Lists

#### Downloading the App and Android Configuration

 Compatible Android Devices What You Will Need Android Devices Bluetooth Dongle Adapter Bar Code Scanner

 Pairing the PC and Android Device's Bluetooth Downloading & Installing the Regit Express App Download Directly Download to Computer

App Storage Permission Resetting the Sequence Number

## Regit Express '+' Scan List Overview

The Regit Express '+' Scan List for Android Devices prints a bar code list for customers to present to the cashier during checkout. The list is useful wherever side type sales are taking place. Examples include meat counters, yardage stations, deli or other fast food areas, bakery items, lumber yards, classroom settings, prescription drug counters, film development counters, or anywhere bulk items are sold, etc. The cashier simply scans the items on the list during checkout. Each register is equipped with a Bluetooth print listener so they can print out a scan list. Additionally, standalone print listeners are available for downloading on our web site. This allows scan lists to be printed anywhere and from as many locations as needed. The ability to 'Save' the lists, means that it can work with multiple customers simultaneously. Recalling their lists and adding to them or subtracting from them.

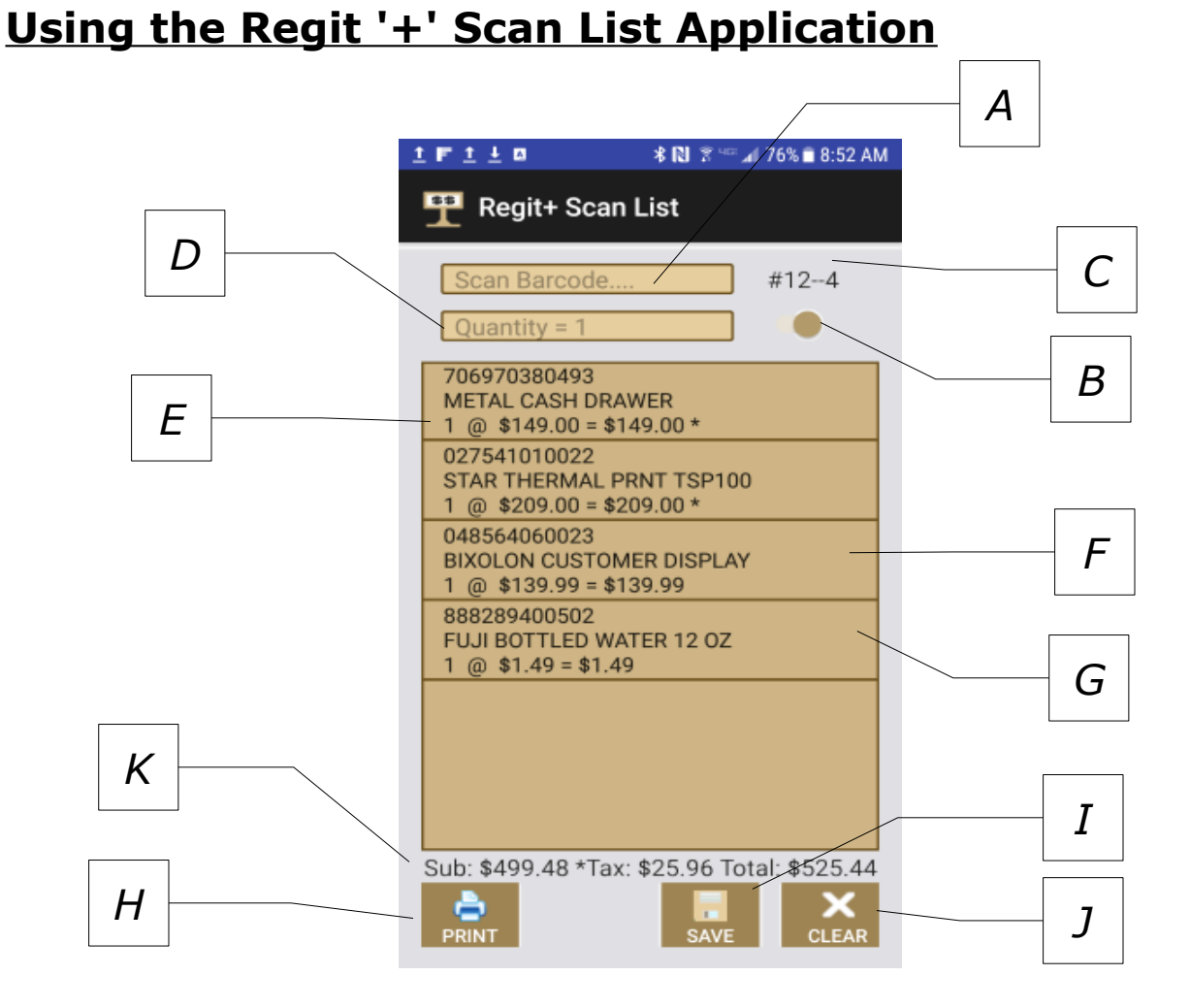

--A) Bar Code entry box. The bar code is scanned to this box (or optionally the Android soft keyboard). The CR/LF signal (Enter Key) sent by the scanner at the end of each code, signals the program to place the scanned code into the list (E) or move to the "Enter Quantity" line depending on the status of switch (B).

–-B) If the switch is on, scanning the bar code skips the Enter Quantity box and automatically enters a one (1) as the quantity. You tap this switch to the off position to have it prompt for quantity following each scan.

--C) The Scan List Sequence number and number of lines scanned are displayed here.

--D) If switch (B) is Off, the cursor will move to this line after the bar code is scanned. Enter the quantity quickly by scanning a bar code number (see Bar Code Number Chart). Or use the Android Soft Keyboard, press an input box to activate the keyboard.

--E) Each scanned code, description, quantity, and price (showing price on the printed scan list is optional) are entered into this list view.

--F) You can scroll the list up and down by running your finger up/down on the list. Click/Tap any individual item to delete that item from the list.

--G) Click/Tap any item to delete it from the list. LONG CLICK/TOUCH any item to change the quantity or price.

--H) Click/Tap the Print button to send the current Scan List via Bluetooth to one of the Regit Print Listeners. If more than one Bluetooth device is active, the Device will prompt for the one to send it to.

--I) Click/Tap the 'Save' button to save the current list under the current Sequence number. This also clears the list and bumps the Sequence number by one. Recall a saved list using the RECALL button (see J below).

--J) Click/Tap the 'Clear' button to clear the current list. To remove individual items, tap the item in the list. When the list is cleared this button becomes the "RECALL" button and you can recall a previously saved list.

--K) Shows the Subtotal, Tax, and Total for the items currently in the list. For Inclusive tax method or no tax areas, the line will just show the Total value of the items in the list. Taxable items (for exclusive tax method only) display an asterisk on the quantity/price line, but it is not printed on the scan list.

## **To Change Quantity or Price**

To change the quantity or price of an item in the list, you use the "long touch" (also known as the "press and hold") on the item you want to change (short tap or click prompts to remove the item from the list). Note that showing a price on the printed scan list is optional.

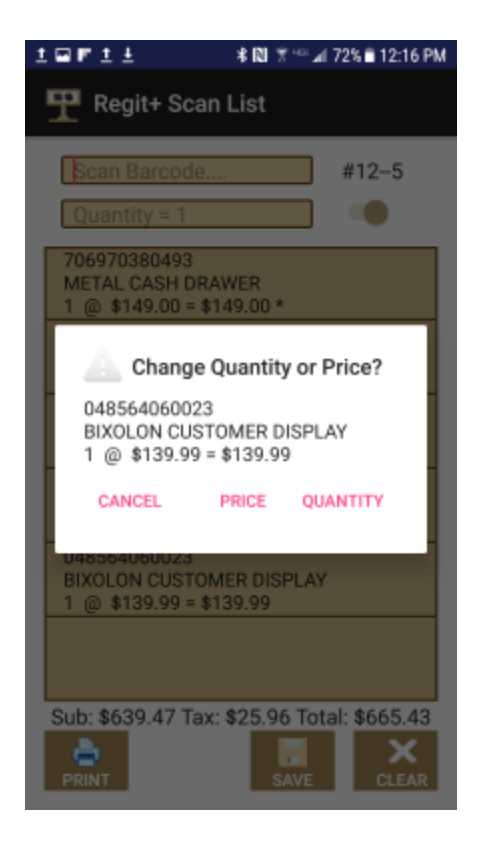

## **Delete/Remove an Item from the List**

To remove an item from the list simply tap the item. You will be prompted prior to it being removed.

## **Bar Code Number Charts**

If your item quantities vary significantly, you may want to avoid having to enter quantities from the Android soft keyboard. You may print one of the available bar code number charts. This will allow the order quantities to be scanned. These charts are .pdf formatted files and are named BCVertical.pdf and BCHorizontal.pdf. If you will be using larger quantities (over 9 items), you will want to use the Bar Code Labels program to print out a page for the larger numbers. Print up to 30 on the 30 per sheet option, or 80 on the 80 per sheet option. The pre-designed .pdf charts are located at:

[www.free-pos-software.com/docs.htm](http://www.free-pos-software.com/docs.htm)

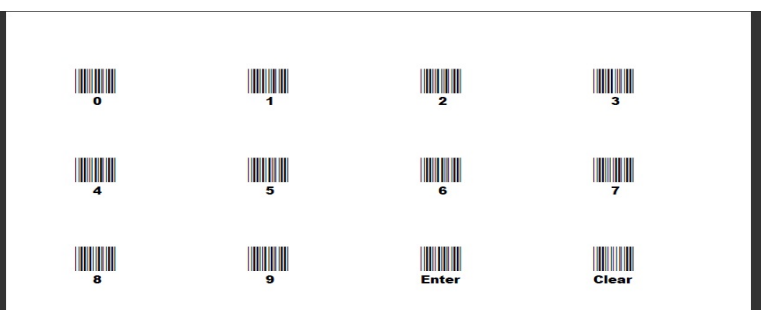

## **Creating and Copying the Remote.db3 Database**

In order for the Android device to display the information associated with your merchandise, it must have access to this information. This is accomplished by providing the Android device with a database storing this information. Regit Express creates this database for you. To create the database go to the Regit Express Office on Register 1, then to Setup (top line menu), then to **Create Remote Database**.

*Note: The Create Remote Database feature is used for both the Scan List App and the Remote '+' Transactions App. So some features do not apply to the scan list and vice versa.*

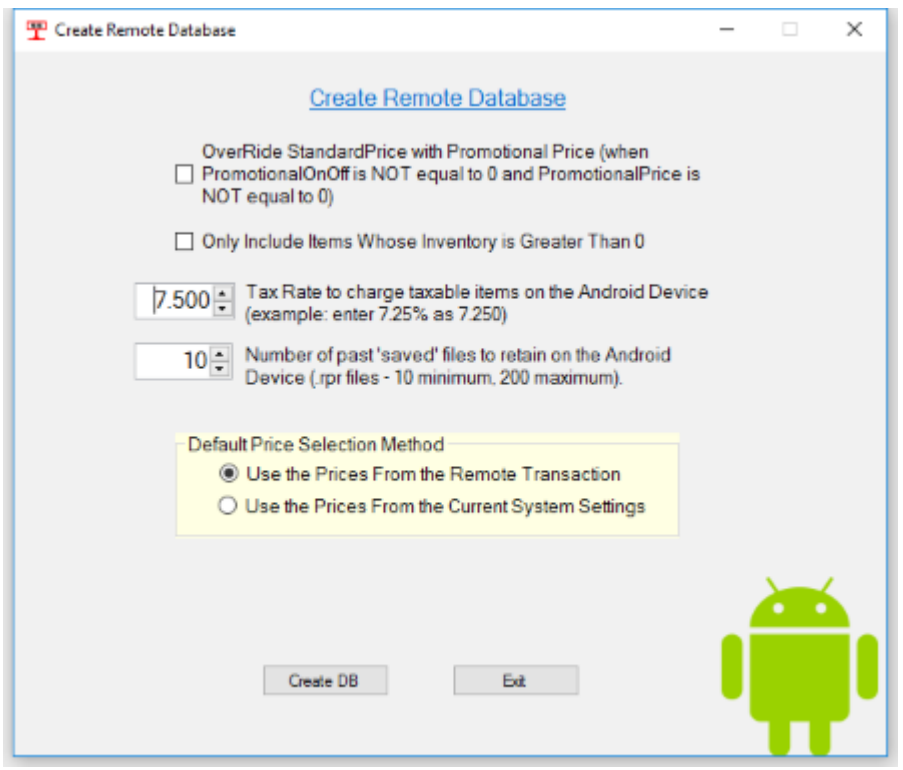

Most options on the Create Remote Database page are for our Remote Transactions App, but some apply to the scan lists as well.

*OverRide Standard Price with Promotional Price* – self explanatory, replaces standard price with the promotional sale price if it exists.

*Only Include Items Whose Inventory is Greater than 0* – if you have a large database with many unavailable items, this will cut down on the creation time of the remote.db3 database.

*Tax Rate* – while more applicable to the remote transactions app, providing the tax rate will provide the total cost of the items within the list. This option is not enabled if the inclusive tax method is being used.

*Number of 'saved' Files to Retain* – this is important as the Scan List App deletes past list further back than this number to keep memory on your device free.

*Default Price Selection Method* – this item is only for the purpose of reentry of remote transactions – has nothing to do with the Scan Lists.

After selecting your options, click **Create DB**. The remote.db3 database will be created and stored in the *\RegitExpressV4\TrnsFiles* folder.

Copy the remote.db3 to the Android device's **RegitData** folder with either a direct connection (charging cable) or using Bluetooth. If you use Bluetooth, the remote.db3 will end up in your Android's **Download** folder and will need to be copied to the **RegitData** folder. Use the My Files App or another file access App to copy the database file.

When replacing the remote.db3 database with a newer version, it may be necessary to delete the old one first. Depending on you File Access App, it may rename the copied file (like remote(1).db3) rather than overwriting the existing database file.

While in the Scan List App, you can check to see if you are working with the correct/most current database version. Type in "regit" on your Android device as a product code and it will return the date and time the database was created. You may delete it from the list, or not, it will not print on the scan list.

## **First Time**

Before you can copy the file to the Android's **RegitData** folder, you must install the App, Turn on Storage Permission (for Android versions 6 and above), and Start the App one time so it can create the **RegitData** folder. (See Downloading and Configuring the App (App Storage Permissions) section for details).

## **Bluetooth Print Listeners**

All registers have the ability to listen for and print out a scan list. Additionally, the Standalone Print Listener will listen for and print a scan list on any computer with Bluetooth capability.

## **Activating the Bluetooth Print Listener on a Register**

Regit Express has a built in "Bluetooth Listener" that works in the background and automatically prints the scan list to a receipt printer.

In the Regit Express Cash Register, select Action (top line menu), then 'Start Bluetooth Print Listener'.

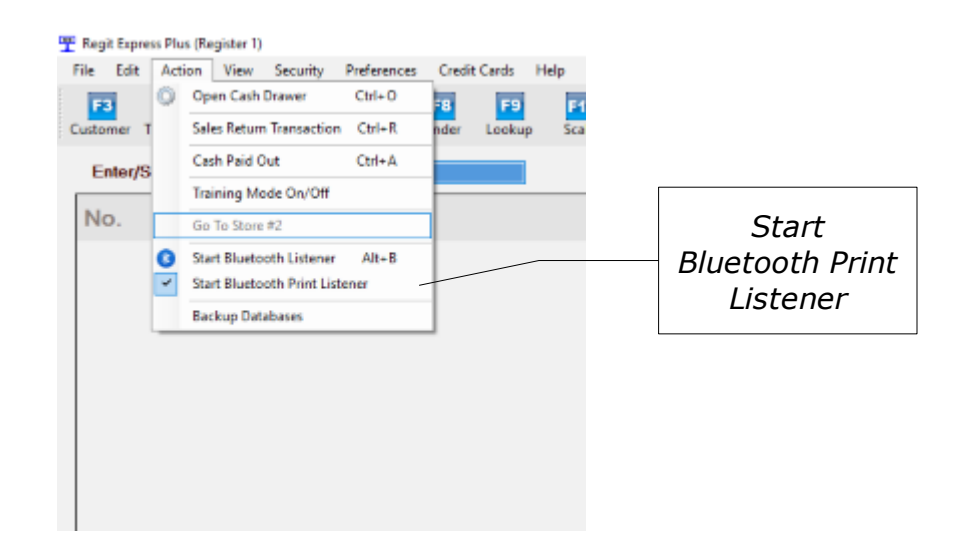

The Bluetooth Print Listener also automatically starts the Bluetooth Listener. Depending on your PC's Bluetooth settings you may be asked first "Make Bluetooth Radio Discoverable?", you can answer yes.

Click '**On**' and the Bluetooth screen will disappear to the task bar.

The Regit Express Print Listener will then accept Bluetooth printing from the Android Scan List App.

If your Bluetooth is not turned on in Windows, the Regit Express Print Listener will not be able to monitor for incoming files. If your Bluetooth is

off, turn it on if the Listener gives you a "Bluetooth Not Supported" message. In Windows 10 you can go to Start, then click the settings icon on the Windows Start menu. Go to Devices, then click on "Bluetooth" at the left of the Window.

## **Starting the Standalone Print Listener**

The installation file for the standalone print listener is available for downloading on our web site.

After installing, select the appropriate printer at *File, Select Printer*.

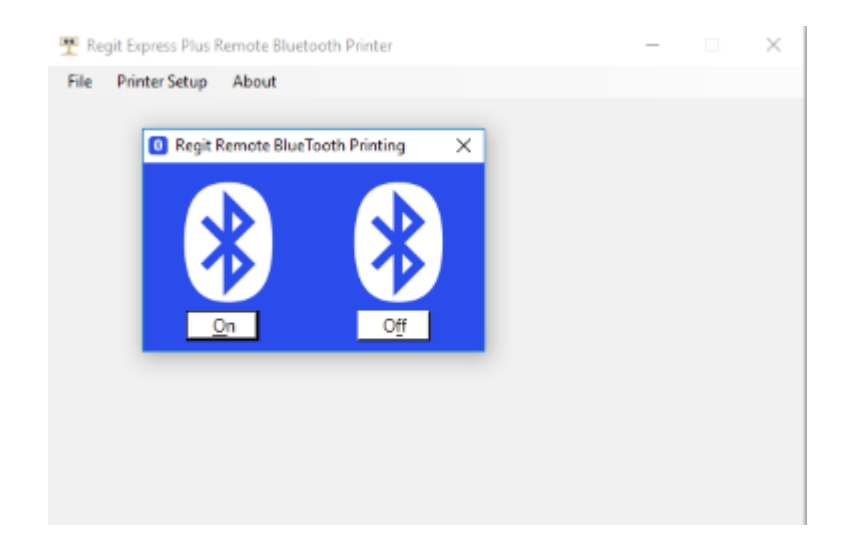

You will need to enter **Printer Setup** to identify the type of receipt printer and select between some scan list options. There are custom wordings available (mostly for the Remote Transaction Printing). The ones relevant to the Scan List are DATE, TIME, ITEM COUNT, and QUANTITY. To avoid appearing as a receipt, the scan list prints the first line of the Heading only. The Logo options are for Remote Transactions only.

If your Bluetooth is not turned on in Windows, the Regit Express Print Listener will not be able to monitor for incoming files. If your Bluetooth is off, turn it on if the Listener gives you a "Bluetooth Not Supported" message. In Windows 10 you can go to Start, then click the settings icon on the Windows Start menu. Go to Devices, then click on "Bluetooth" at the left of the Window.

#### **The Bar Code Scan List**

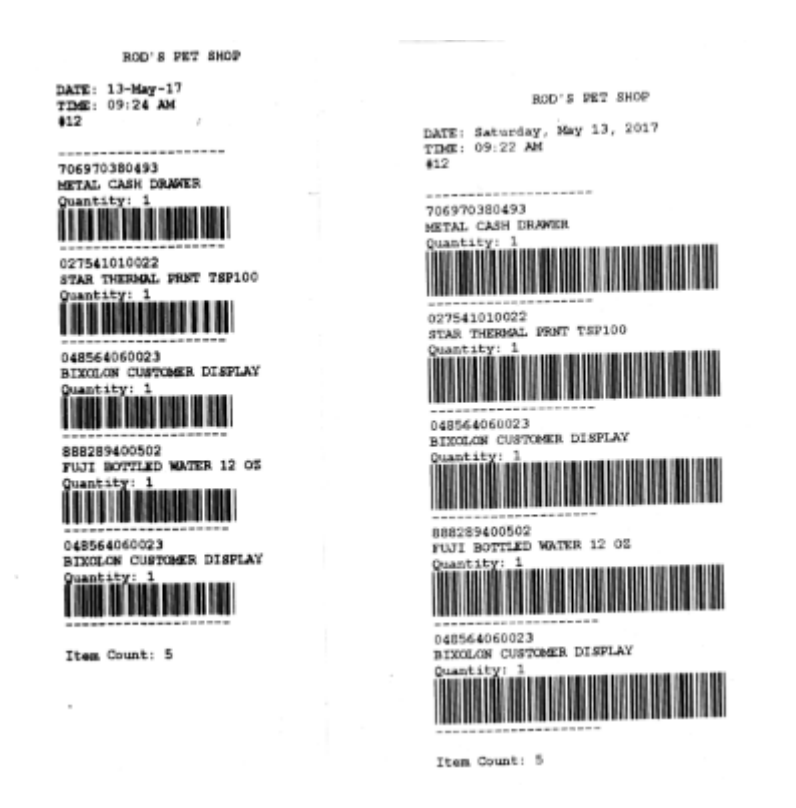

*58mm and 80mm Scan Lists*

By default, the scan lists do not print the individual prices on the list. If you have a situation where you prefer prices on the list, it is an option in the printer setup for both the remote printer and in the Office's Receipt & Printer setup (if using a Regit Express Plus Register to print the lists).

#### **80mm Lists**

The 80mm scan list prints a common code 39 bar code. Code 39 can print both numbers and letters and the special characters dash, period, dollar sign, forward slash, plus sign, and percent sign. The scan list can print a bar code for any product code up to 14 characters long (so it can print bar codes for product codes that use the UPC/EAN numbering system).

Code 39 bar codes are very common and virtually every bar code scanner reads them by default.

#### **58mm Lists**

Because of the size limitations of a 58mm printer, we have two different

possible bar code symbologies that will print on a scan list.

First if there are less than 9 characters, the list will print a code 39 bar code which can include numbers, letters, and the characters mentioned above in the 80mm explanation.

If the length of the product code exceeds 8 characters, the program will automatically switch to a Code 11 bar code so it can print up to 14 characters.

Code 11 is a strictly numeric code, so more condensed which means we can print up to 14 numbers (so can print a EAN/UPC). However, it cannot print letters and the only special character it can print is the dash ("-"). Because of the condensed nature of the code, it is somewhat subject to false reads. Because of this we have included the Check Digit as part of the code. So when you are programming your scanner to accept Code 11, you need to tell it to use the checksum verification for ONE check digit. With most scanners, this is the default for Code 11, but not with all. There are other options (the Code allows for two check digits). So make sure you select the option for one check digit. If you see an extra character on the end when you scan, you have either set the Code 11 options to not use check digits (so it thinks the check digit is part of the code), or you have a scanner that will let you transmit the check digit and that option is enabled.

If your lists just prints numbers and not the bar code, then the bar code font did not get installed with the installation or upgrade. You will need to download the appropriate font file from our web site (apicode11s.zip and api3of9.zip).

## **Downloading the App & Configuring the Android**

## Compatible Android Devices

Worldwide today, the Samsung Galaxy has somewhere between 30 and 40 percent market share of cell phones. Because of this, we started our design and compatibility testing with Samsung devices.

While this Application will undoubtedly work with many Android devices, it will equally not work with some.

## What You Will Need

Most of items you will need are inexpensive accessories. You will need an Android device (Cell Phone, Tablet, etc.), a bar code scanner (you can use the one from the register), and an adapter to connect the USB connector on the scanner to the micro connecter on the Android device. If your computer does not support Bluetooth you will need a Bluetooth USB dongle.

#### Android Devices

Remember, if you have an old phone, the device does not need a carrier contract and does not need a Wi-Fi connection to run this App.

#### Bluetooth Dongle

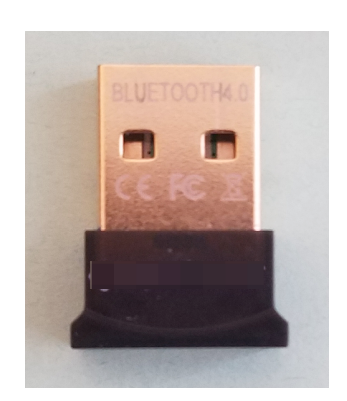

Most desktop computers do not come with a Bluetooth connection. You can purchased a Bluetooth dongle for less than \$15. When we first started working with Bluetooth devices we purchased three cheap Bluetooth USB adapters (dongles) for about \$6 each. Our experiences transferring files with these was very problematic. We had constant re-pairing, failed transfers, and confused adapters. We purchased another brand and they worked perfectly every time.

We don't want to mention any brand names here. But if you are interested in the USB adapter (dongle) that solved our problems, send us an email and we will get back to you with the brand/model we are using. We paid \$13.99 on Amazon.

#### **Adapter**

You will need an Adapter to convert your standard size USB connection on your bar code scanner to the micro connection on your Android device. They are often referred to as **"On-The-Go Cables"** (OTG cables).

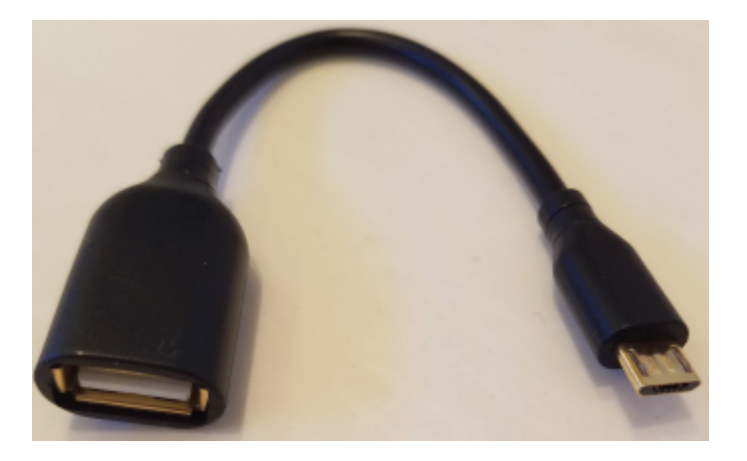

Notice the "female" connection on the left side view. This is where the "male" connection on the bar code scanner will go. There is no electronics in these adapters, the are simply reducing the connection from the large USB to the small micro plug, so they are rather inexpensive. Here's our total setup:

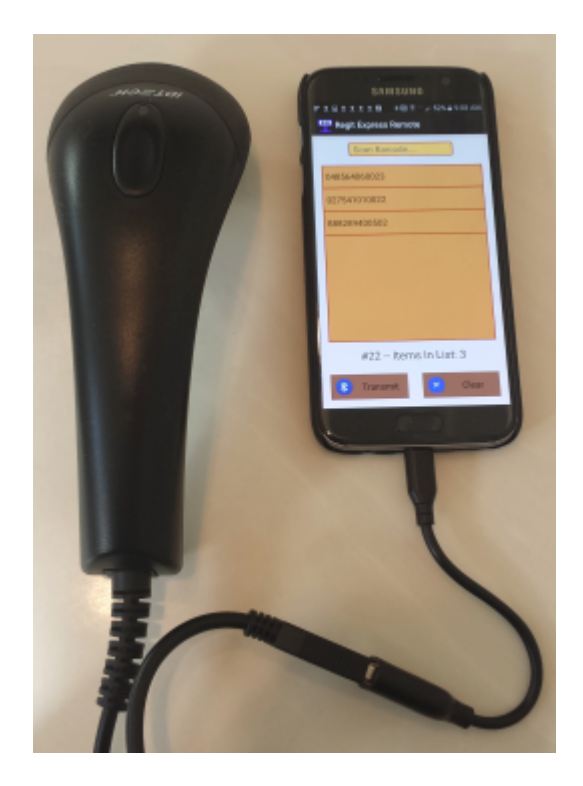

#### Bar Code Scanner

The same bar code scanner you use with your PC should work with your Android device. Bar Code scanners work by simulating keyboard input. Your PC does not know the difference between someone typing from a keyboard or scanning with a bar code scanner. That is why you can scan bar codes into your PC anywhere that is expecting keyboard input.

Most Android devices are designed to accept keyboard input through the charging ports. Instead of a keyboard, you simply insert a scanner. Like the PC, the Android device thinks you typed the scanned codes on a keyboard.

## Pairing the PC and Android Device's Bluetooth

Before using the App, you first need to Pair your PC and Device's Bluetooth functions. This pairing is remembered by the devices. You won't have to keep repeating these steps every time you use the feature. After Windows recognizes your Bluetooth Dongle, you will have a Bluetooth icon in your System Tray (icons at the right side of the task bar, bottom right, you may need to select the up arrow  $\wedge$ ).

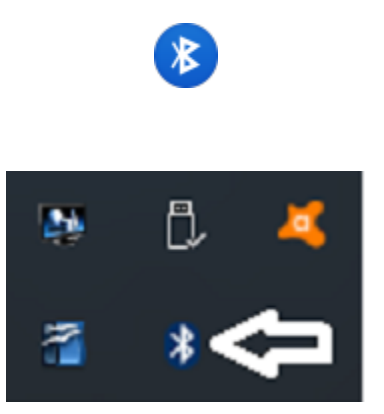

You will then need to "Pair" your Android Device to the PC so they can easily/regularly find each other. Right click the Bluetooth icon in the System Tray Icon and select "Add a Bluetooth Device".

On your Android device, go to Settings, then Bluetooth. During the pairing process you may need to press **Scan** on your Android device so it will begin looking for other Bluetooth devices. When they see each other, they will send a code and ask you to verify the same code is on both machines.

## Downloading & Installing the Regit '+' Scan List

Unfortunately all Android devices are not exactly the same. These instructions are similar to most Android devices and Android versions, but each differs with some settings. Our instructions were developed during the testing of our compatible Samsung Galaxies. Suggest if you have trouble finding a setting when using these instructions, you do an online search for your specific device.

Before you can install it on your Android device, you need to first allow the App to install. Select **Settings, Security** (Lock Screen & Security on some models), then check the **Unknown Sources box** to allow your phone to install Apps from sources other than the Google Play Store.

Next, download the *scanlist.apk* from our website at:

www.free-pos-software.com/remote.htm

The Regit Express '+' Scan List App's footprint is very small and will download in a couple seconds.

You can either download directly to your Android device or download to your computer and copy the installation file to your device.

#### Downloaded Directly

If you download directly to your device, the *scanlist.apk* will be in your Android's Download directory. Go to your My Files App, then select Device Storage, then the Download directory. The *scanlist.apk* installation file will be there. Tap/Click to install.

#### Downloaded to Computer

If you have paired your Bluetooth, you can transfer the *scanlist.apk* by Bluetooth. Transfer the file to your Android device through the Windows' **Send A File** function on the System Tray's Bluetooth selection. The *scanlist.apk* installation file will be transferred to the device's Download folder. Use your "My Files" App to locate the *scanlist.apk* installation file. Tap/Click to install.

 If you have not set up your Bluetooth, you will need to use your charging cable and the Windows File Explorer to transfer the *scanlist.apk* file. In order for Windows File Explorer to see the Androids Files, you need to change the Android Setting USB Configuration from "Charging" to MTP (Media Transfer Protocol) or File Transfer. You can copy the file to the Android's Download directory.

After installing the App, you will notice the familiar Regit Express Icon on the screen with your other Apps.

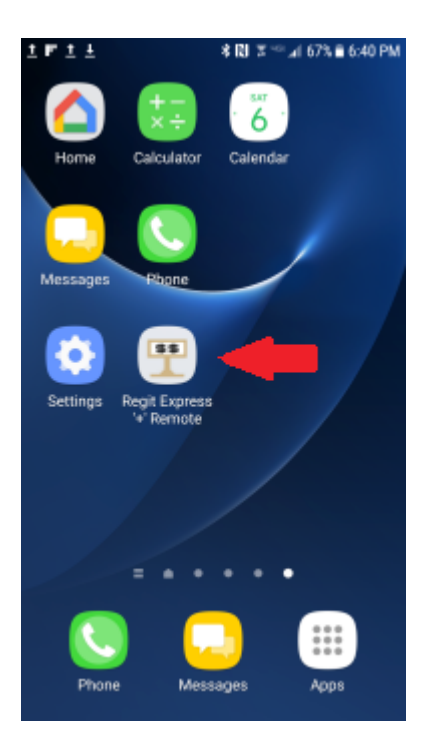

## App Storage Permission

*With Android version 6, providing storage permissions for each individual App became a requirement. Earlier versions of Android can skip over these instructions.*

Android Devices now require that you allow Apps **Permission** to store data on your device.

1) On the Android, go to Settings, then Applications (On some versions the Application Manager is on the main menu. Unfortunately accessing this varies slightly with different Android versions and different devices. However, they are all similar.)

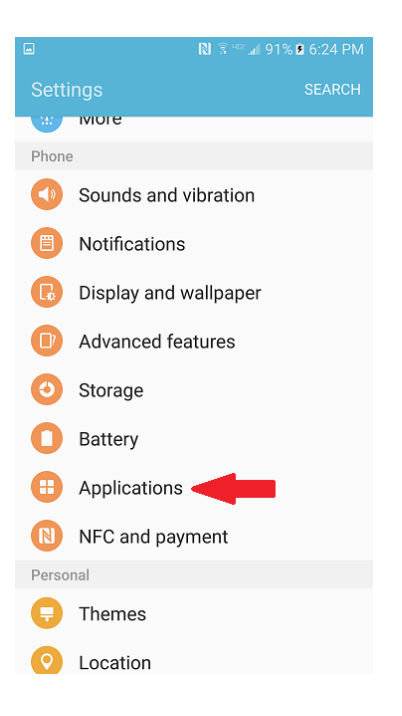

2) On the Applications Screen, select **Application Manager.**

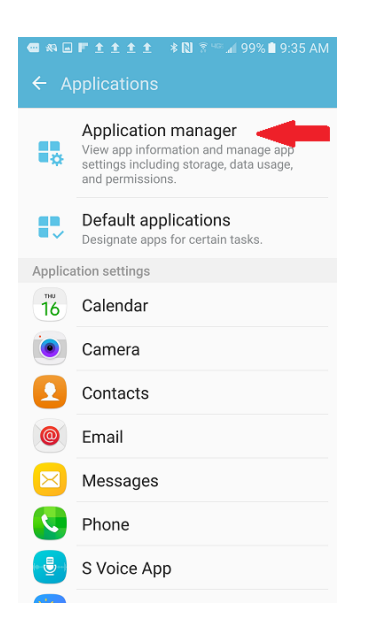

- 3) Now find and select the **Regit+ Scan List Application** in the list of installed Apps.
- 4) Change the Permissions from *No Permissions Allowed* to *Storage* as shown in the next two screen shots.

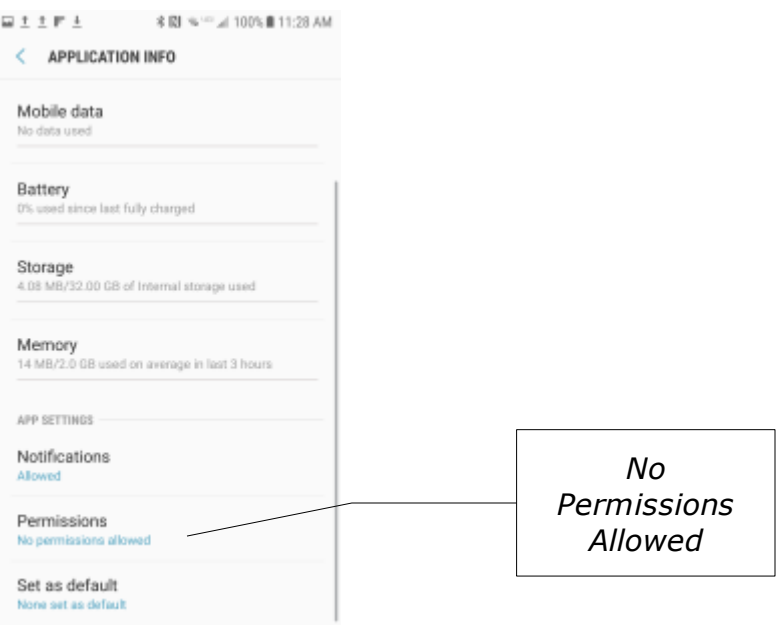

*"No Permissions Allowed"*

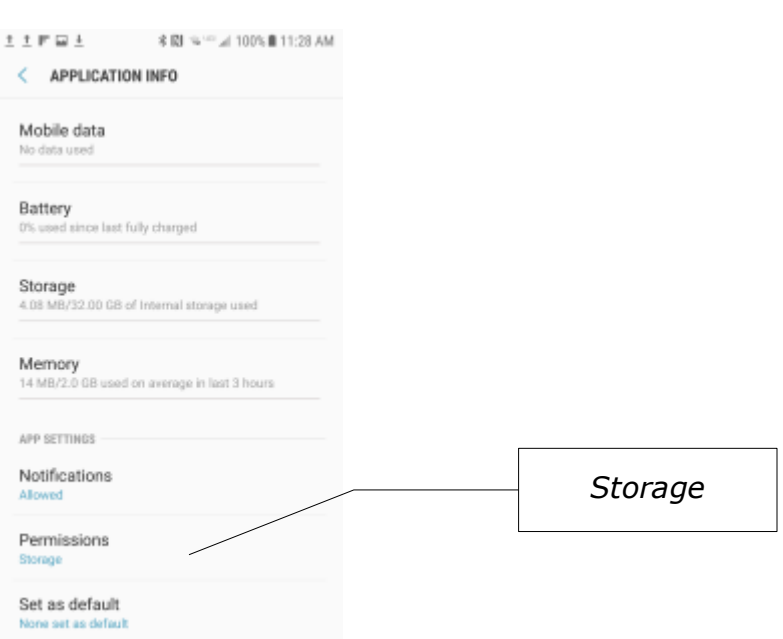

*"Storage Permission ON"*

If you fail to do this and have an Android version 6 or above, you will get the following notice.

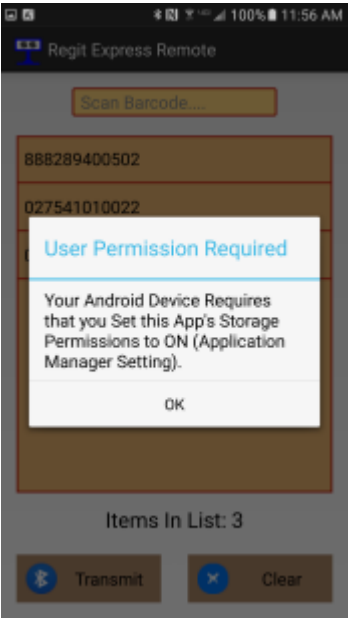

## **Resetting the Sequence Number**

The Sequence number can be set to anything between 1 and 10000. To reset the number to one, delete the file in the Android's RegitData folder named seqslist.txt. To reset the number to another starting place, edit the same file to the number you want to start with. NO commas in the number. So 2000 is 2000, NOT 2,000.